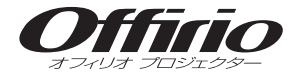

# **EPSON**

# **EMP-1715 EMP-1705** セットアップガイド

O

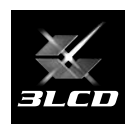

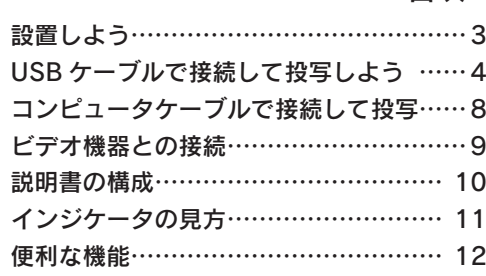

- 目次 -

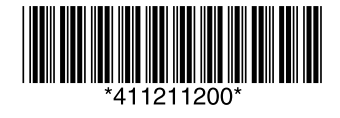

#### ―同梱品をご確認ください―

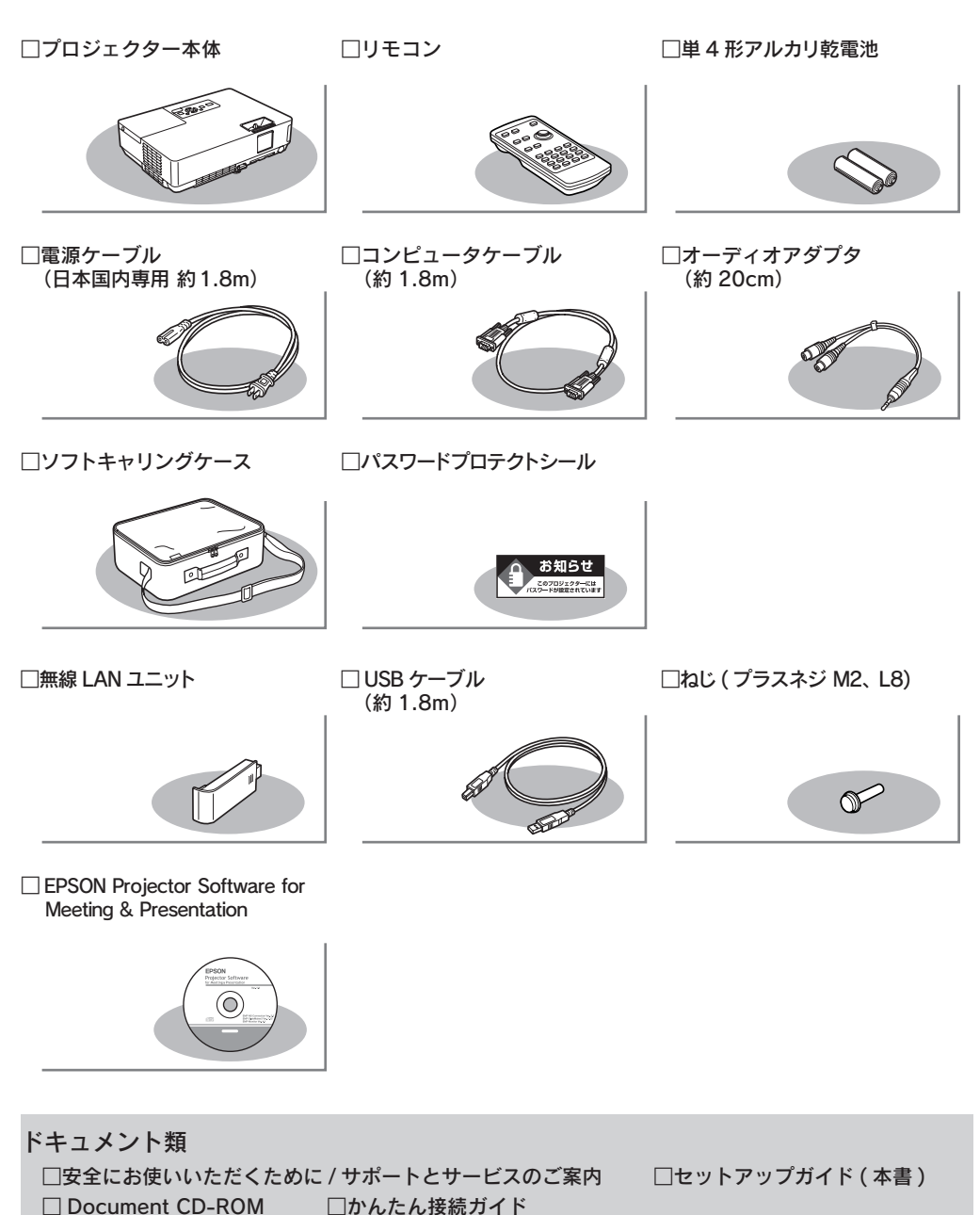

万一、不足や不良がありましたら、お手数ですがお買い求めいただいた販売店までご連絡ください。

□お客様情報 + 正式保証書発行カード

### <span id="page-2-0"></span> 設置しよう

#### 1スクリーンに映像が最適な大きさで映るように設置してください。

本機のレンズからスクリーンまでの距離により映像のサイズが変わります。図中の値は 日安です。投写距離の詳細値 ● 『取扱説明書』「 スクリーンサイズと投写距離 」

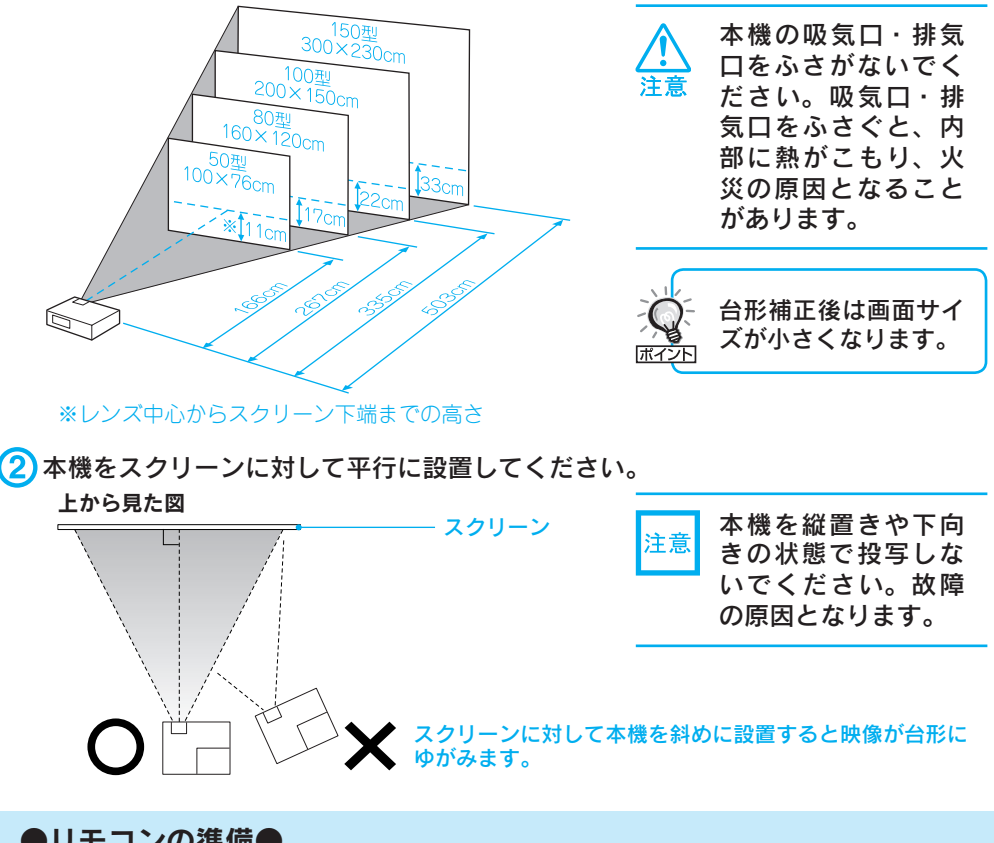

### ●リモコンの準備●

リモコンをお使いになる前に同梱の電池をセットしてください。

● 『取扱説明書』「リモコンの雷池の交換方法」

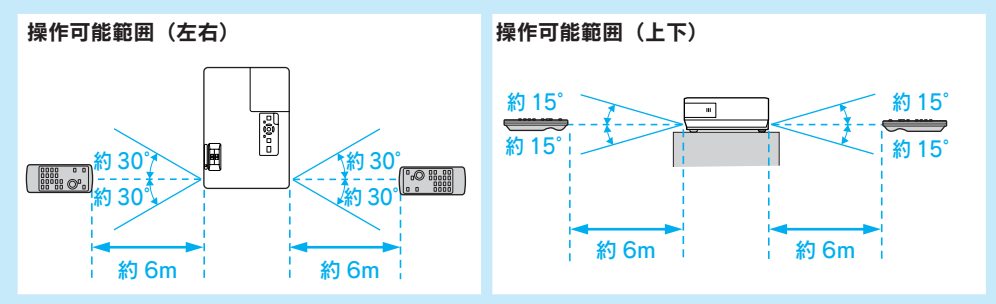

## <span id="page-3-0"></span> USB ケーブルで接続して投写しよう

#### 本機でコンピュータの映像を投写するには以下の 2 通りの方法があります。

#### • USB ケーブルで接続して投写する (USB ディスプレイ)

- 同梱の USB ケーブルで接続するだけですぐにコンピュータの映像を投写できます。 音声は出力されませんが、手軽で簡単に使えるので内部の会議やプレゼンテーション に向いています。音声を出力したいときは、コンピュータに外部スピーカーを接続し てお使いください。USB ディスプレイはコンピュータの OS が Windows の場合の み使用できます。
- コンピュータケーブルで接続して投写する
	- 市販のオーディオケーブルを接続して本機のスピーカーから音声を出力することが できるので、音声付の本格的なプレゼンテーションに向いています。また本機とコン ピュータを離れた位置に設置しても、オプションのコンピュータケーブルで接続して 投写できます。(<del>●</del>[p.8\)](#page-7-0)

#### 以降では、USB ケーブルで接続して投写するまでを説明します。

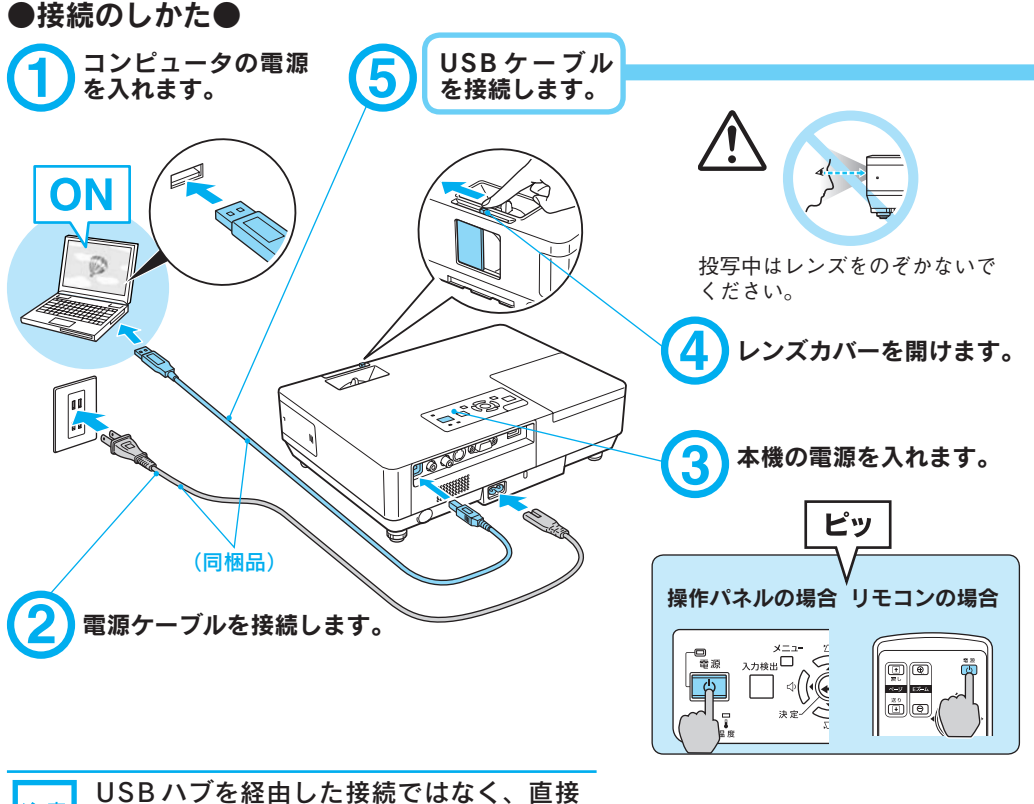

注意 本機とコンピュータを接続してください。

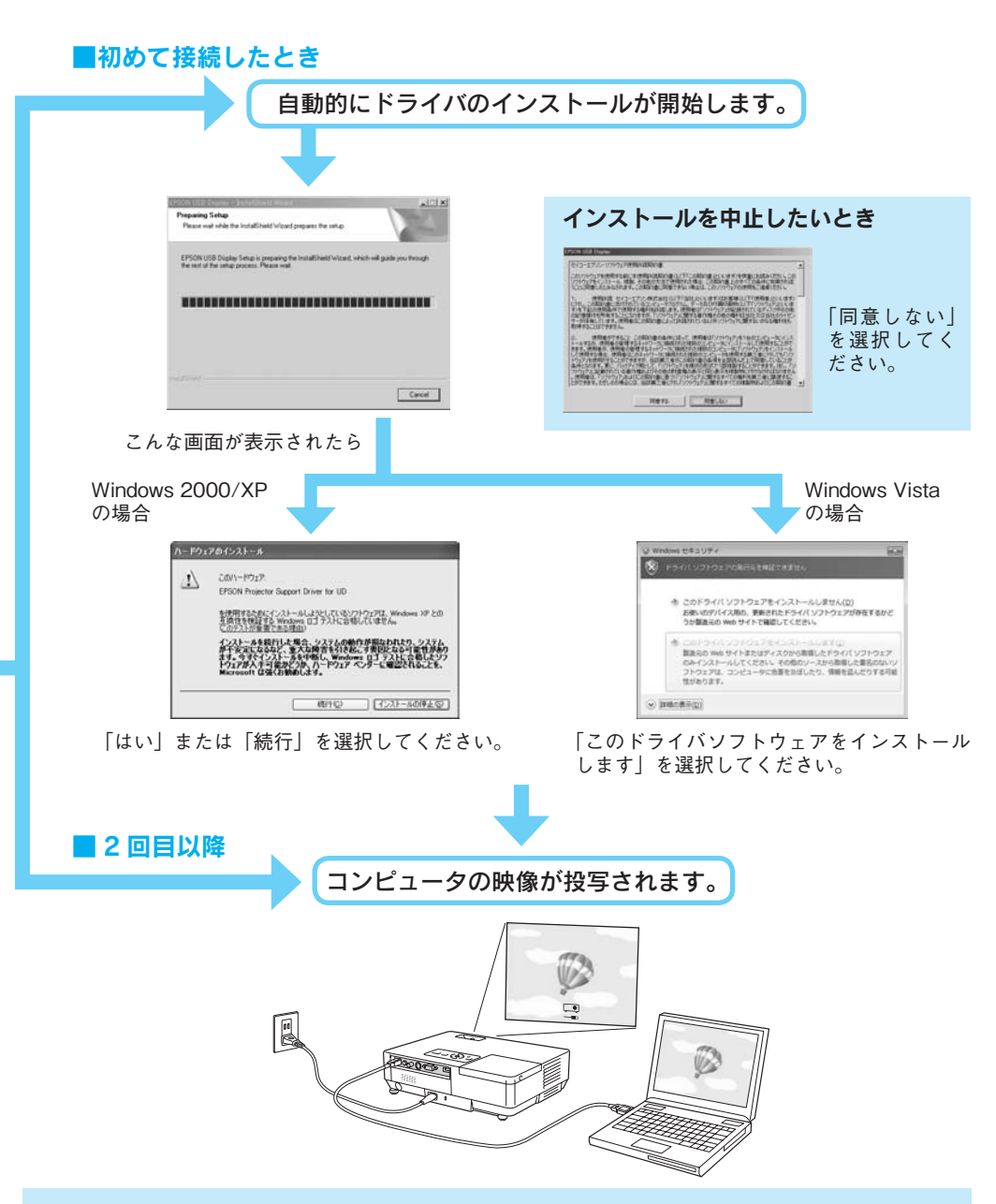

#### 万一、投写されないときには

「すべてのプログラム」-「EPSON Projector」-「EPSON USB Display」-「EPSON USB Display V1.1」をクリックします。

#### 自動的にインストールされないときには

「マイコンピュータ」-「EPSON\_PJ\_UD」-「EMP\_UDSE.EXE」をダブルクリックします。

#### ドライバをアンインストールするには

「スタートメニュー」-「EPSON USB Display」-「EPSON USB Display の削除」をクリックします。

#### ●投写状態を調整するには● (はじめて設置するときや持ち運んでお使いになる方へ)

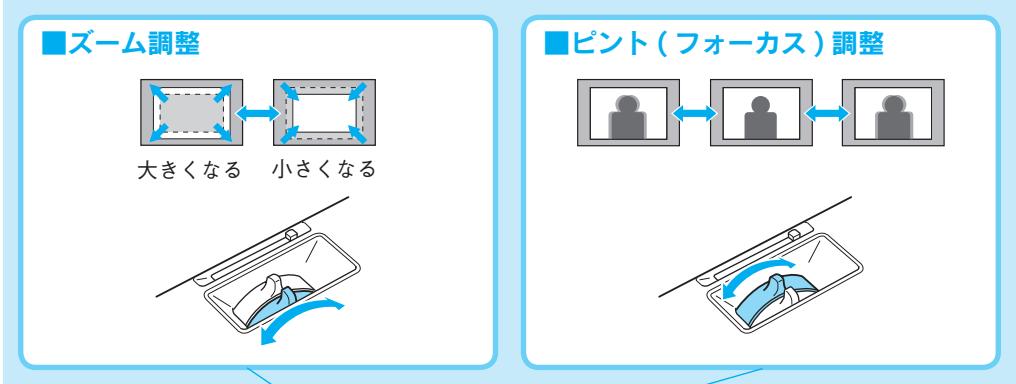

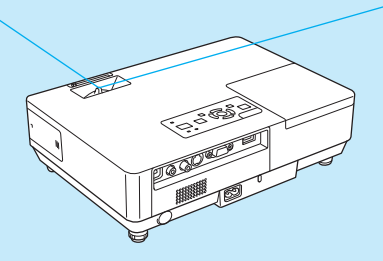

■映像の高さ調整

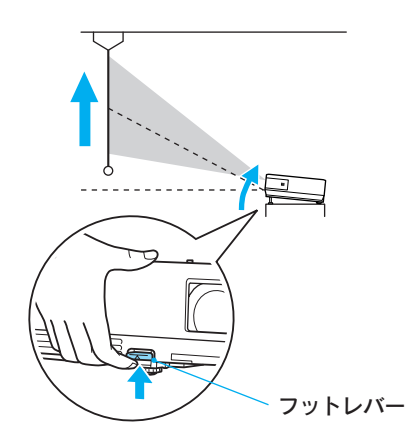

本機は上下の傾きを自動で 検出して映像の台形のゆが みを補正します。補正が十 л. 分でないときは環境設定メ ニューから行います。 ● 『取扱説明書』「設定メ ニュー」 本機の傾斜角度が上下に約 30°までであれば補正で きます。

フットレバーを押すとフロントフットが伸びて高 さ調節できます。上方向に最大 12°まで傾けら れます。 ※持ち運ぶときにはフロントフットを必ず収納 してください。

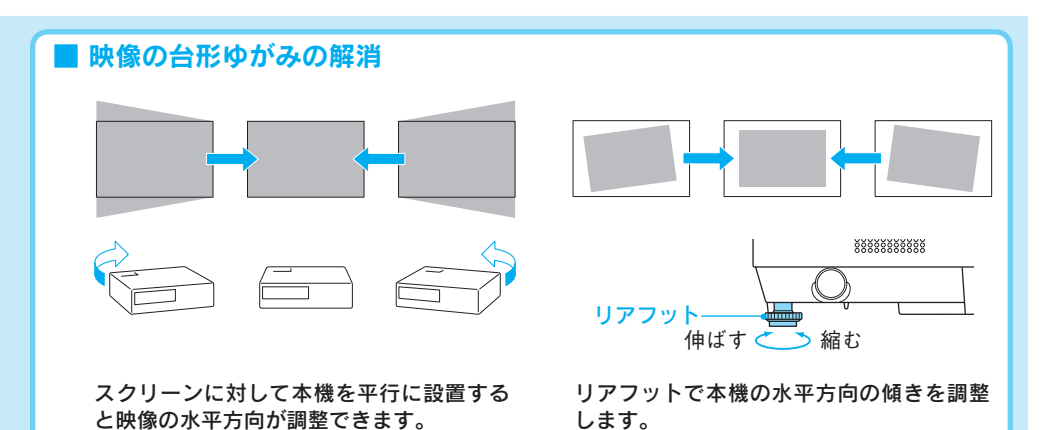

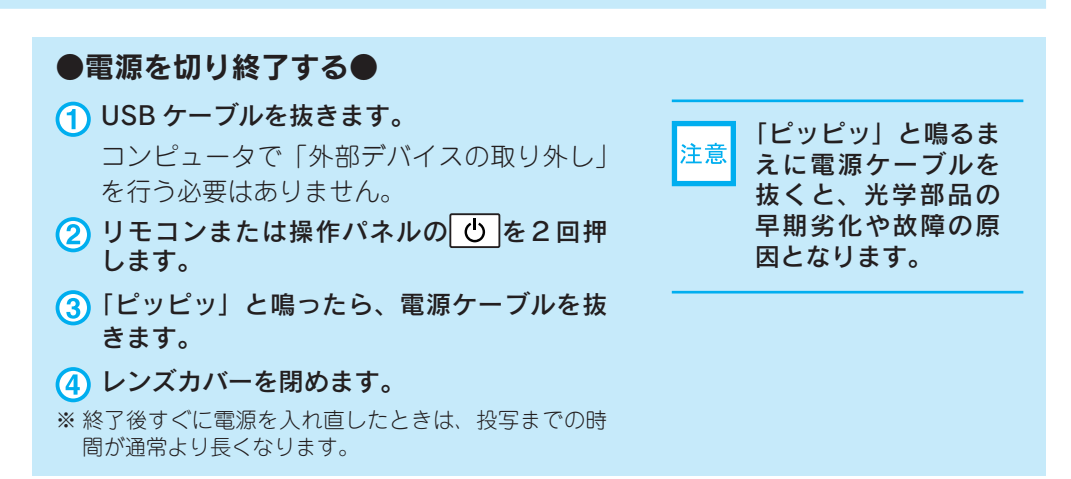

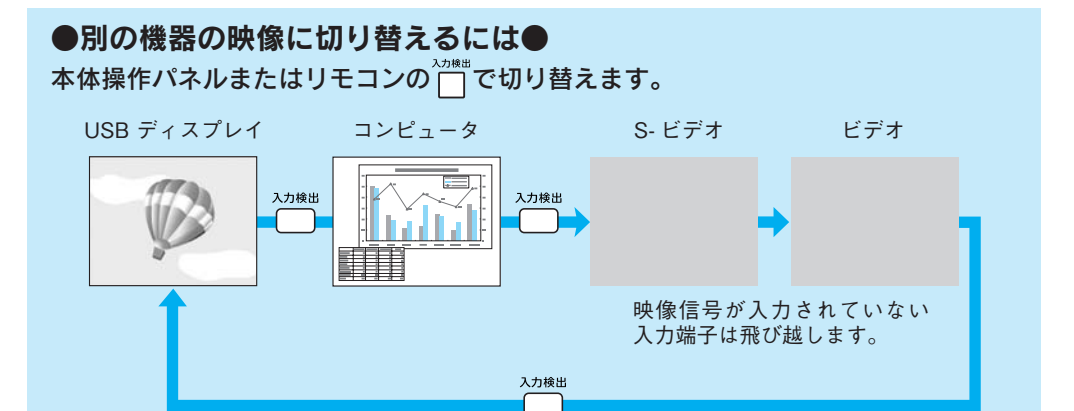

<span id="page-7-0"></span>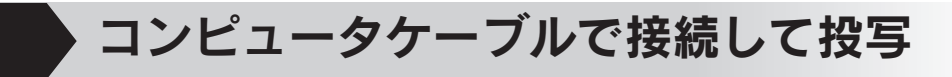

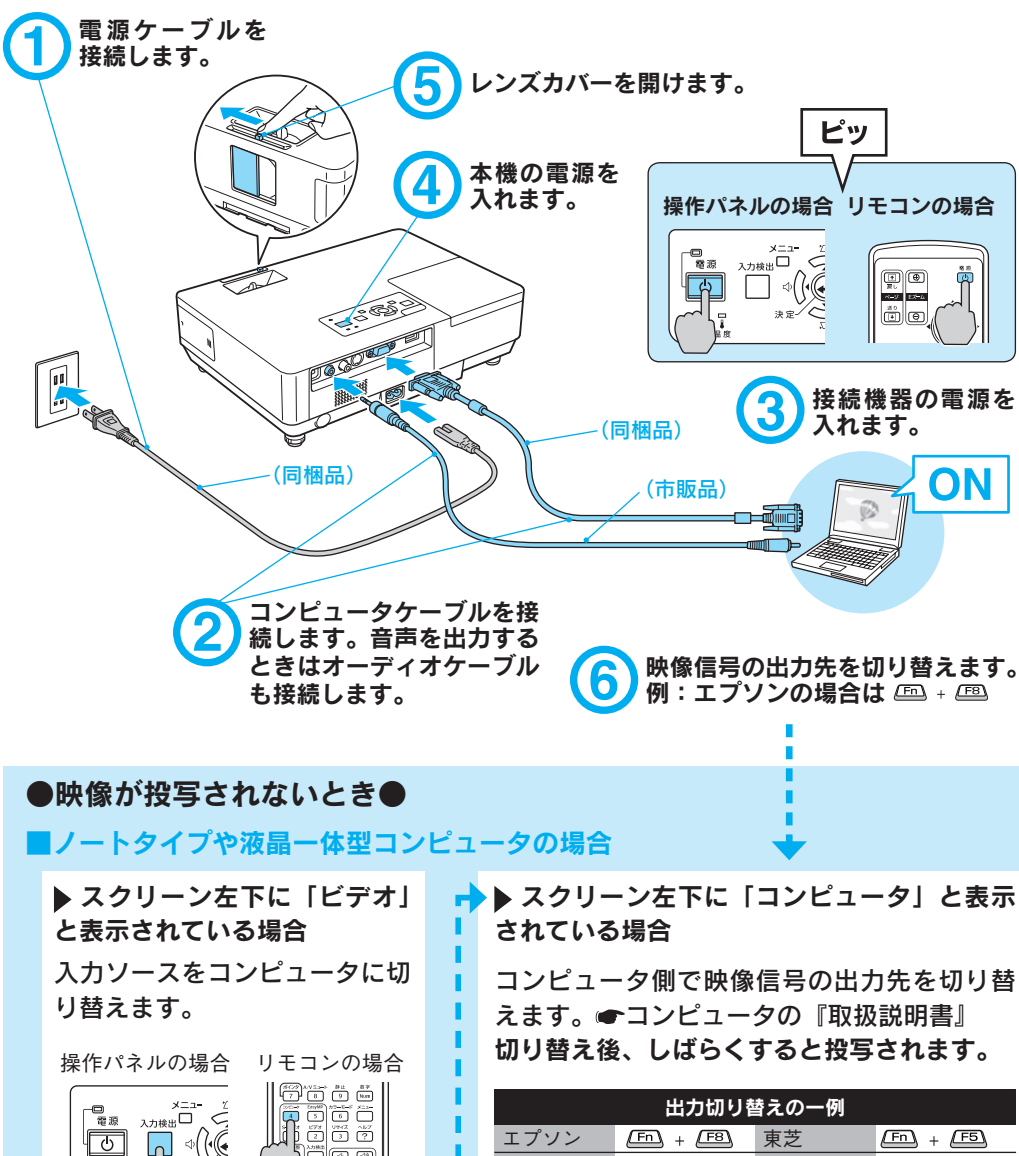

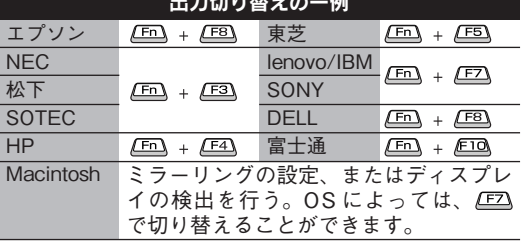

 $\frac{1}{2}$   $\frac{1}{2}$ 

それでも投写されないときは

<span id="page-8-0"></span>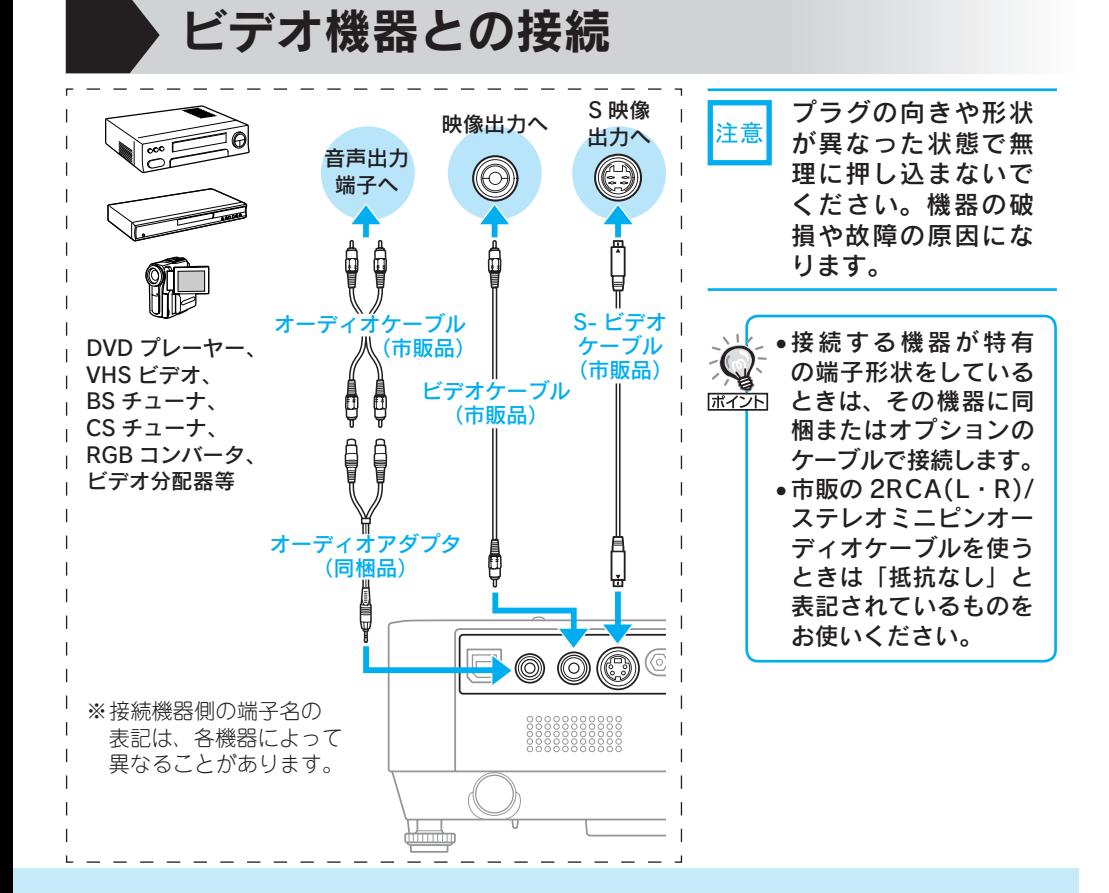

コンピュータによっては、次のように出力 切り替えのキー操作を行うたびに表示状態 が変わるものもあります。

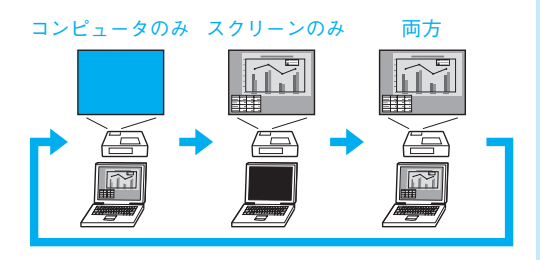

#### ■ビデオ機器の場合

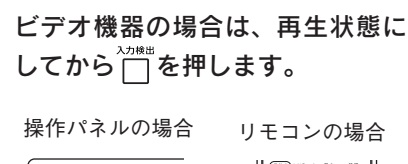

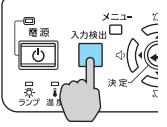

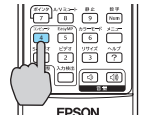

### 説明書の構成

#### <span id="page-9-0"></span>本機には次の説明書が添付されています。以下の順番でお読みください。

本機を安全に正しくお使いいただくために、添付のマニュアルをよくお読みください。 不明な点をいつでも解決できるように、その後はすぐに見られる場所に大切に保存し てください。

### $\bigcirc$ EPSON<br>Officio **RECEBULIERING** 團  $rac{1}{2}$  $FPSON$  $^\copyright$ EMP-0715  $\overline{\phantom{a}}$ 88-25<br>18 - Portug, Car<br>Criticore<br>19 - Portugal ③  $\begin{tabular}{|c|c|c|} \hline \textbf{BayMP}^* & \textbf{EPSON} \\ \hline \textbf{BHP-775/1005} & \textbf{59.50} \\ \hline \textbf{B+775/1005} & \textbf{59.50} \\ \hline \end{tabular}$

# 4

#### 『安全にお使いいただくために / サポートとサービスのご案内』

本機を安全にお使いいただくための注意事項やサポートとサー ビスのご案内が記載されています。本機をお使いいただく前に 必ずご覧ください。

#### 『セットアップガイド』(本書)

本機を使い始めるまでの準備(同梱品の確認・設置・コンピュー タやビデオ機器との接続)と投写開始時の基本操作について記 載しています。

#### 『かんたん接続ガイド』

本機とコンピュータを無線 LAN でかんたんに接続する方法を説 明しています。

#### 『取扱説明書』(PDF)

便利な機能、環境設定メニューの使い方、困ったときの対処方法、 お手入れの方法などについて記載しています。

#### 『EasyMP 活用ガイド』(PDF)

本機とコンピュータをネットワークを使って接続し、会議やプ レゼンテーションを効果的に行う方法を説明しています。

#### 『EMP Monitor 操作ガイド』(PDF)

EPSON Projector Software for Monitoring CD-ROM に収録 されている「EMP Monitor」の使い方を記載しています。 ※Document CD-ROM には、PDF 版の『安全にお使いいただくために / サポートとサービスのご案内』と『セットアップガイド』も収録されて います。

#### ● Document CD-ROM 内の説明書の見方●

コンピュータの電源を入れ、CD-ROM ドライブに Document CD-ROM をセットし ます。

Document CD-ROM に収録されている PDF マニュアルのバージョンは PDF1.4 です。 この PDF マニュアルをご覧いただくには、Acrobat Reader5.0 以上または Adobe Reader が必要です。

<span id="page-10-0"></span>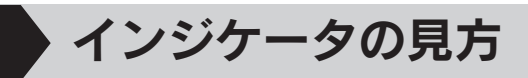

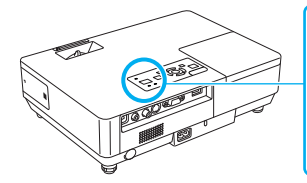

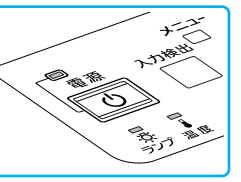

詳細は ● 『取扱説明書』「 困ったときに 」

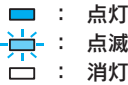

#### ■ 正常動作時の ① インジケータの状態

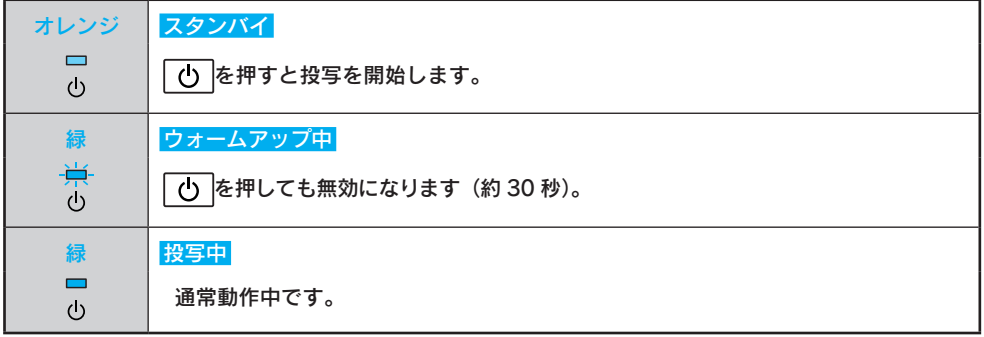

#### ■ 異常/警告時のインジケータの状態

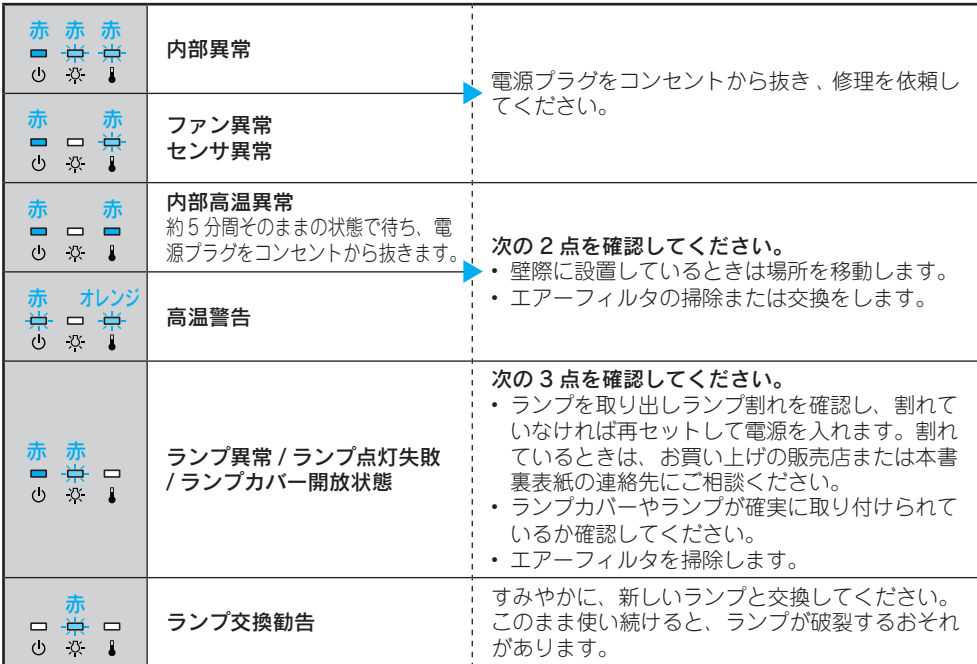

※上記の対処を行ってもエラーになるときは、電源プラグをコンセントから抜きお買い上げの販売店 または本書裏表紙に記載の連絡先に修理を依頼してください。

便利な機能

<span id="page-11-0"></span>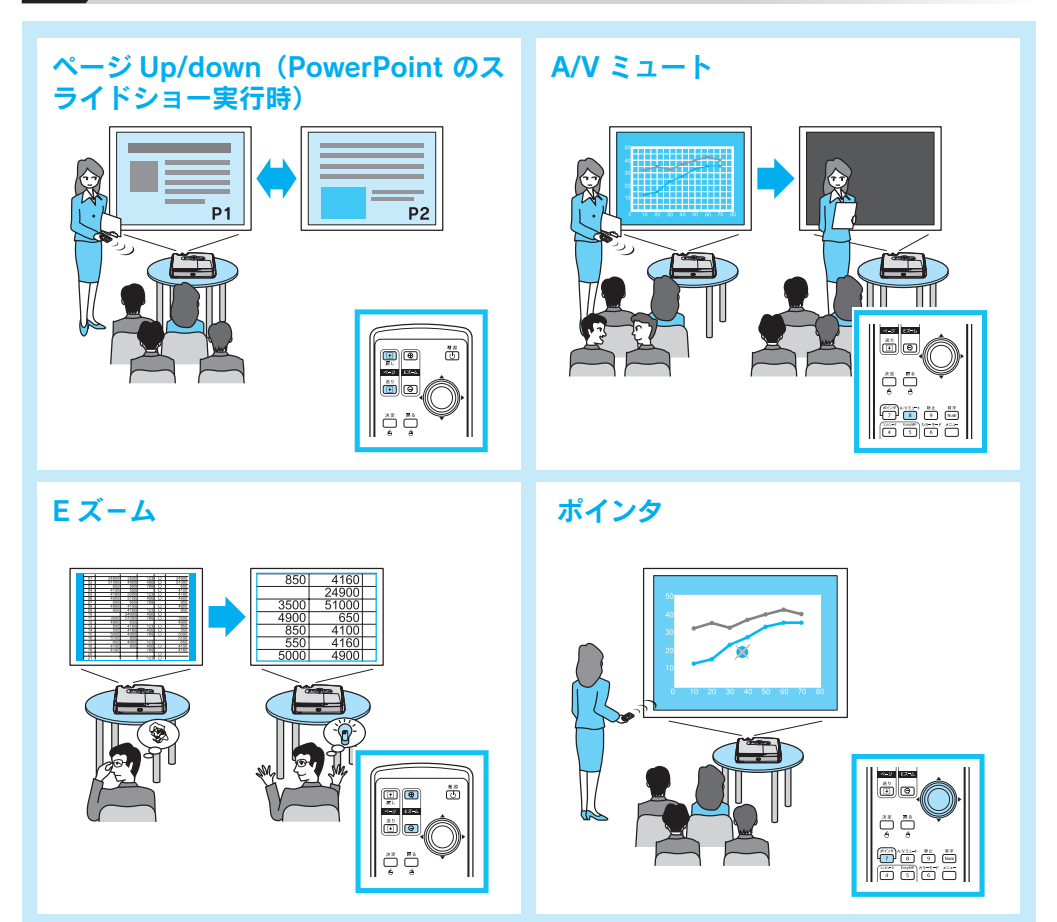

便利な機能を搭載しています。詳細は ● 『取扱説明書』

#### 修理に関するお問い合わせ、出張修理、保守契約のお申し込み先

エプソンサービスコールセンター

KDDI . AT SHOP 3155-8600 【受付時間】 月~金曜日 9:00~17:30 (祝日·弊社指定休日を除く) \*一部のPHS、IP電話事業者からはご利用いただけません。(042)511-2949までお電話ください。

#### 製品に関するご質問、ご相談

プロジェクターインフォメーションセンター

20570-004110 【受付時間】月~金曜日 9:00~20:00

土 曜 日 10:00~17:00 (祝日・弊社指定休日を除く)

\*携帯電話・PHS端末・CATVからはご利用いただけませんので、(0263)54-5800までお電話ください。

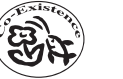

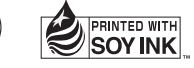

Printed in China XX.XX-XA(G04)